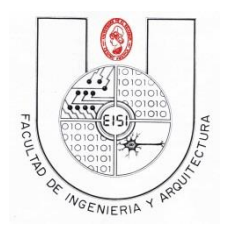

**UNIVERSIDAD DE EL SALVADOR FACULTAD DE INGENIERIA Y ARQUITECTURA ESCUELA DE INGENIERIA DE SISTEMAS INFORMATICOS PROGRAMACION PARA DISPOSITIVOS MOVILES PDM115** 

**Ciclo I-2018**

# **GUIA DE LABORATORIO N° 1 (Versión Preliminar)**

#### **PROGRAMACION BASICA SOBRE SMART PHONES ANDROID**

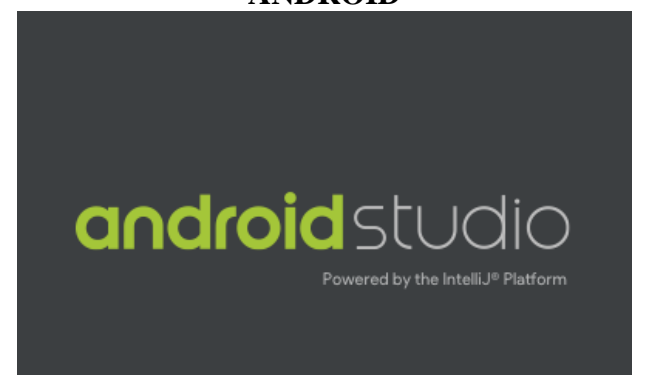

#### **Objetivos**:

\*Conocer el entorno de programación del IDE Android Studio versión 3.0.1 para programación bajo el sistema Android.

\*Hacer una nueva aplicación en Android que utilice los controles: TextView, EditText y Button. Interactuando con la interfaz gráfica mediante métodos y eventos. Además de ejecutar un intent de forma implícita.

\*Ejecutar la aplicación mediante un Dispositivo Virtualizado (AVD) o con un dispositivo activo (Smartphone que utilice android)

# Contenido

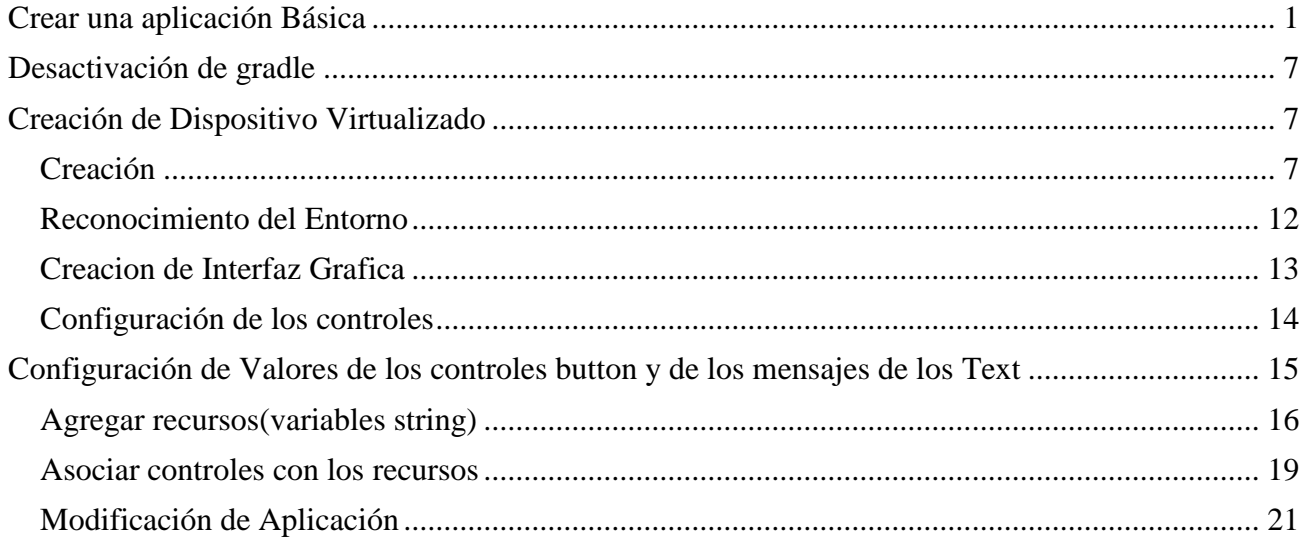

#### **Entrada al Android Studio**

.Inicialice su pc, al ver el menú de clover, seleccione la primera opción correspondiente al sistema Windows.

> **Entre a la Sesión de PDM115 con clave pdm En el icono Android Studio o entre a inicio/aplicaciones/Android Studio**

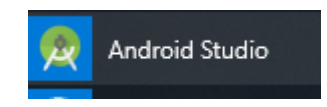

#### <span id="page-2-0"></span>**Crear una aplicación Básica**

Presione clic en **"Start a new Android Studio Project"**

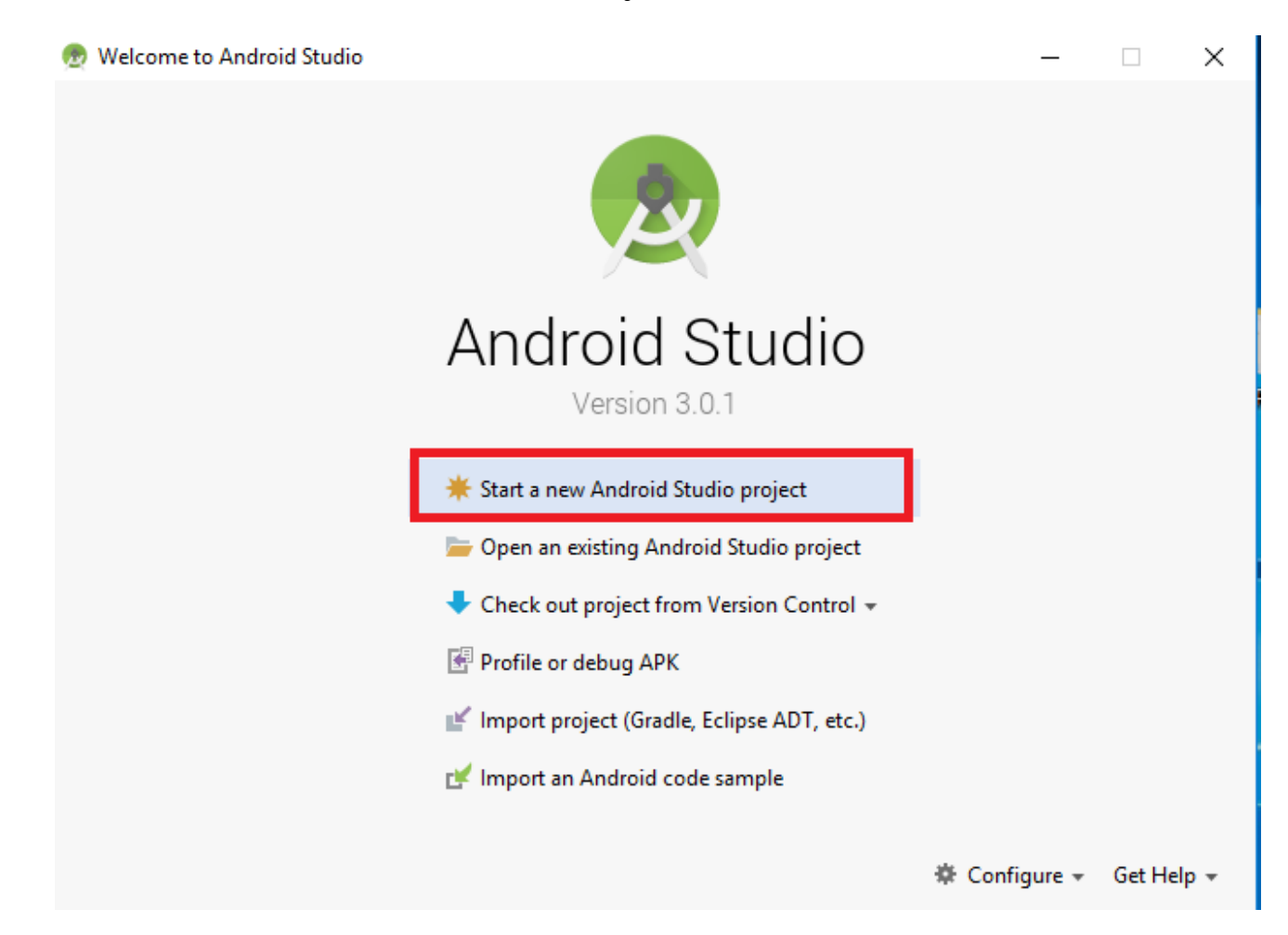

### **Definir parámetros**

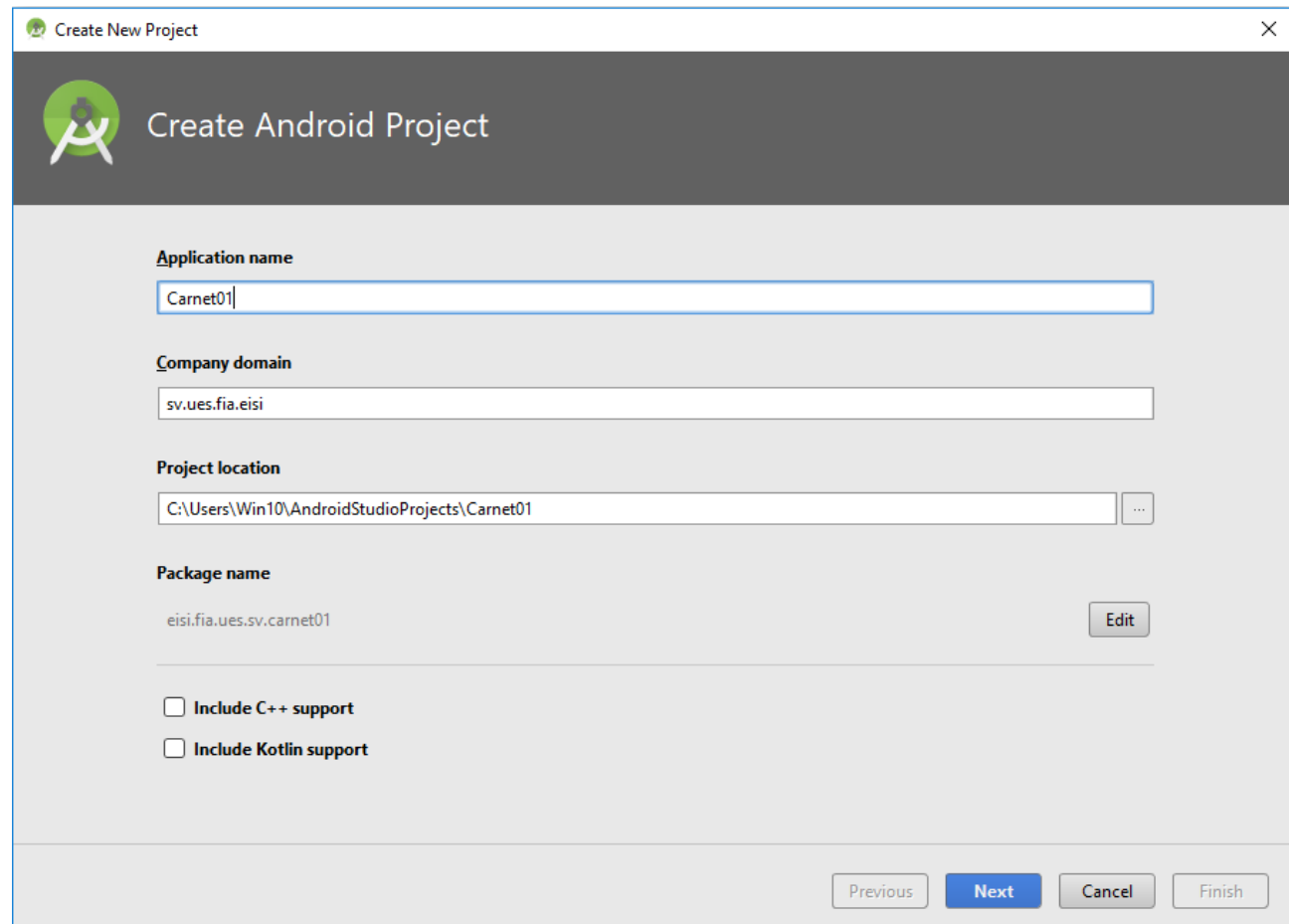

Como nombre de su aplicación ponga su carnet, defina nombre del dominio como se muestra y presione Siguiente(Next)

# **Seleccione la versión mínima en la que correrá su app(API 14)**

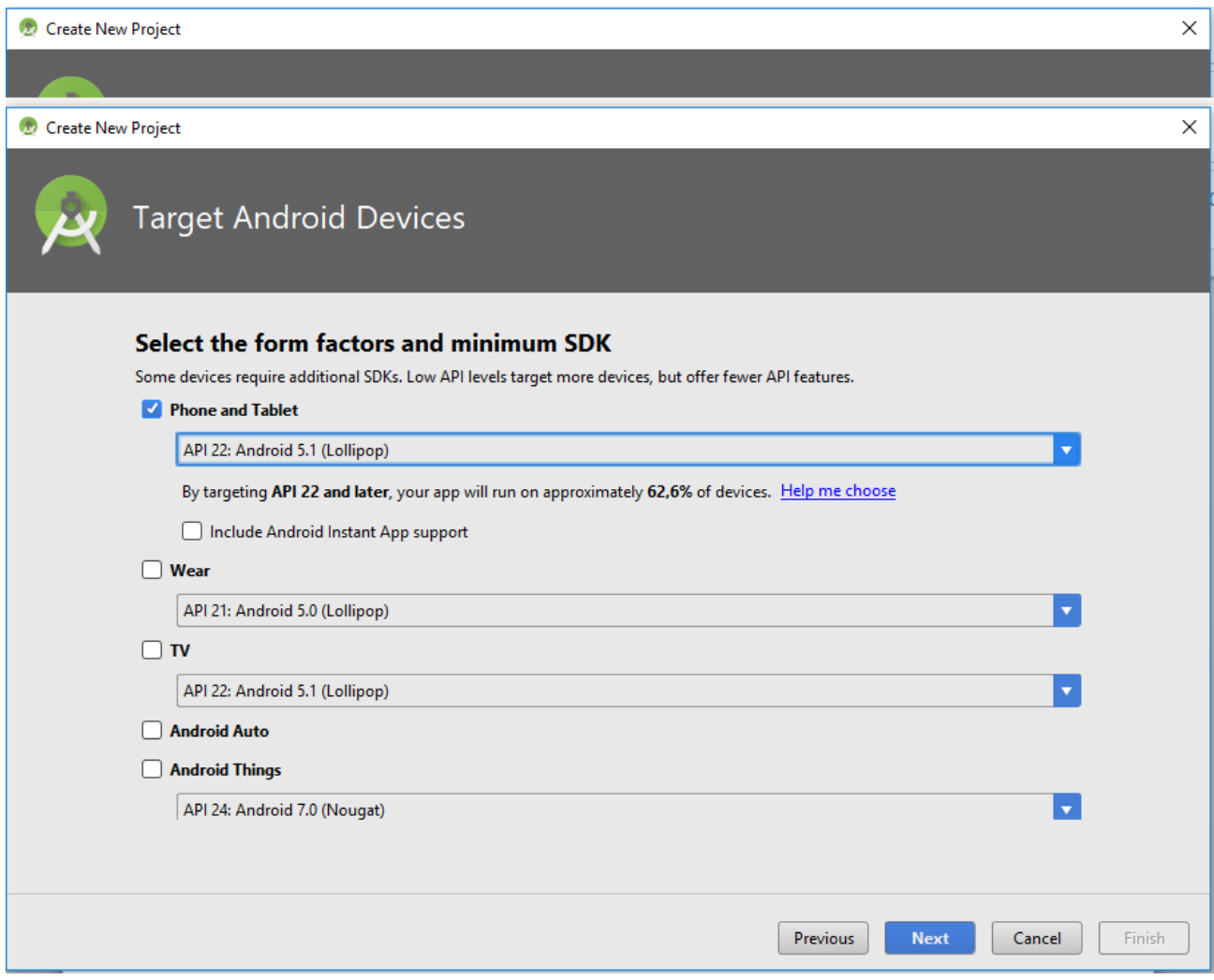

Luego presione siguiente(Next)

# **Seleccione el tipo de Aplicación(App) que desea crear(Basic Activity)**

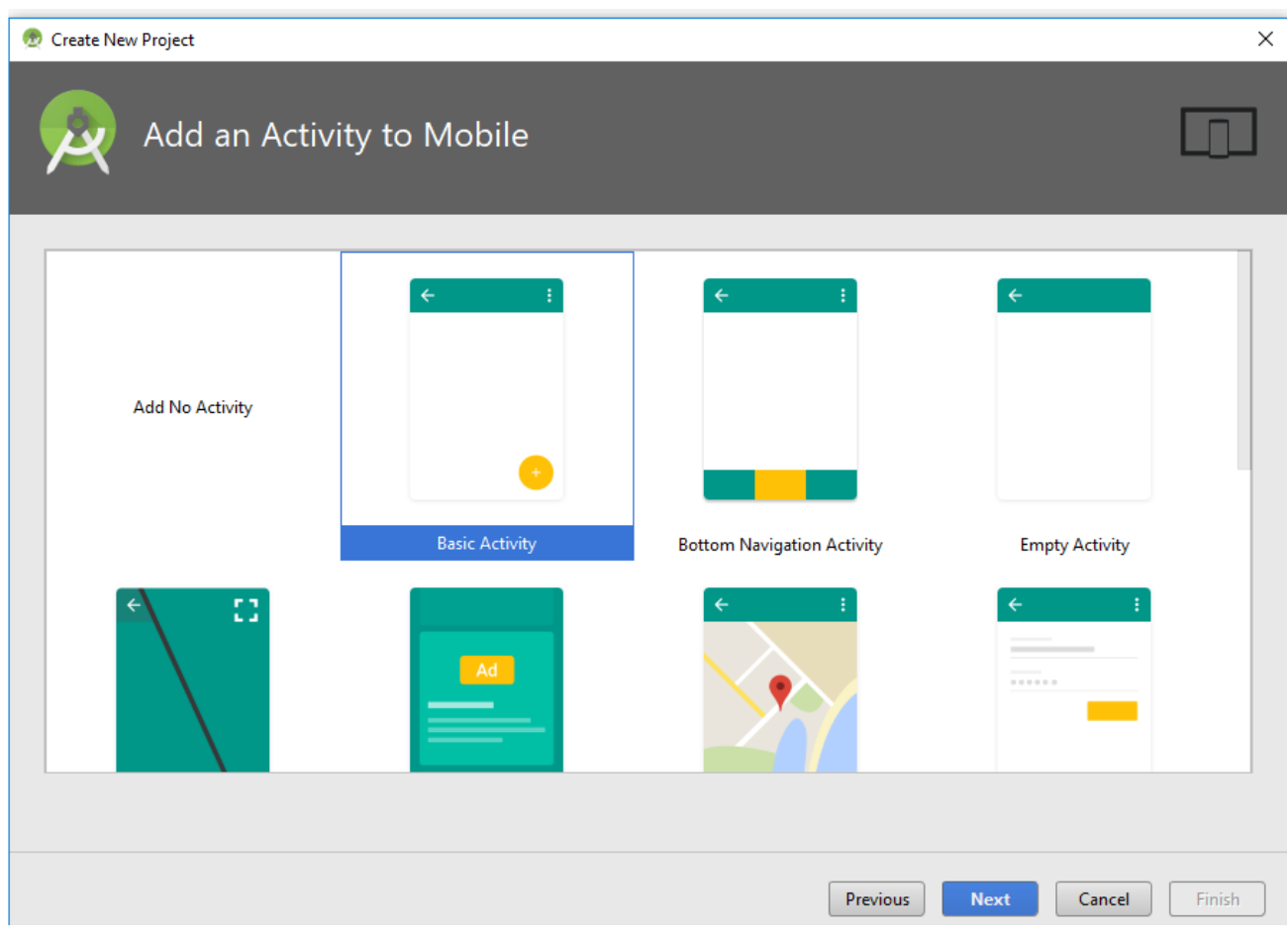

Luego presione siguiente (Next)

Defina el nombre del Activity(o Simplemente déjelo como se muestra)

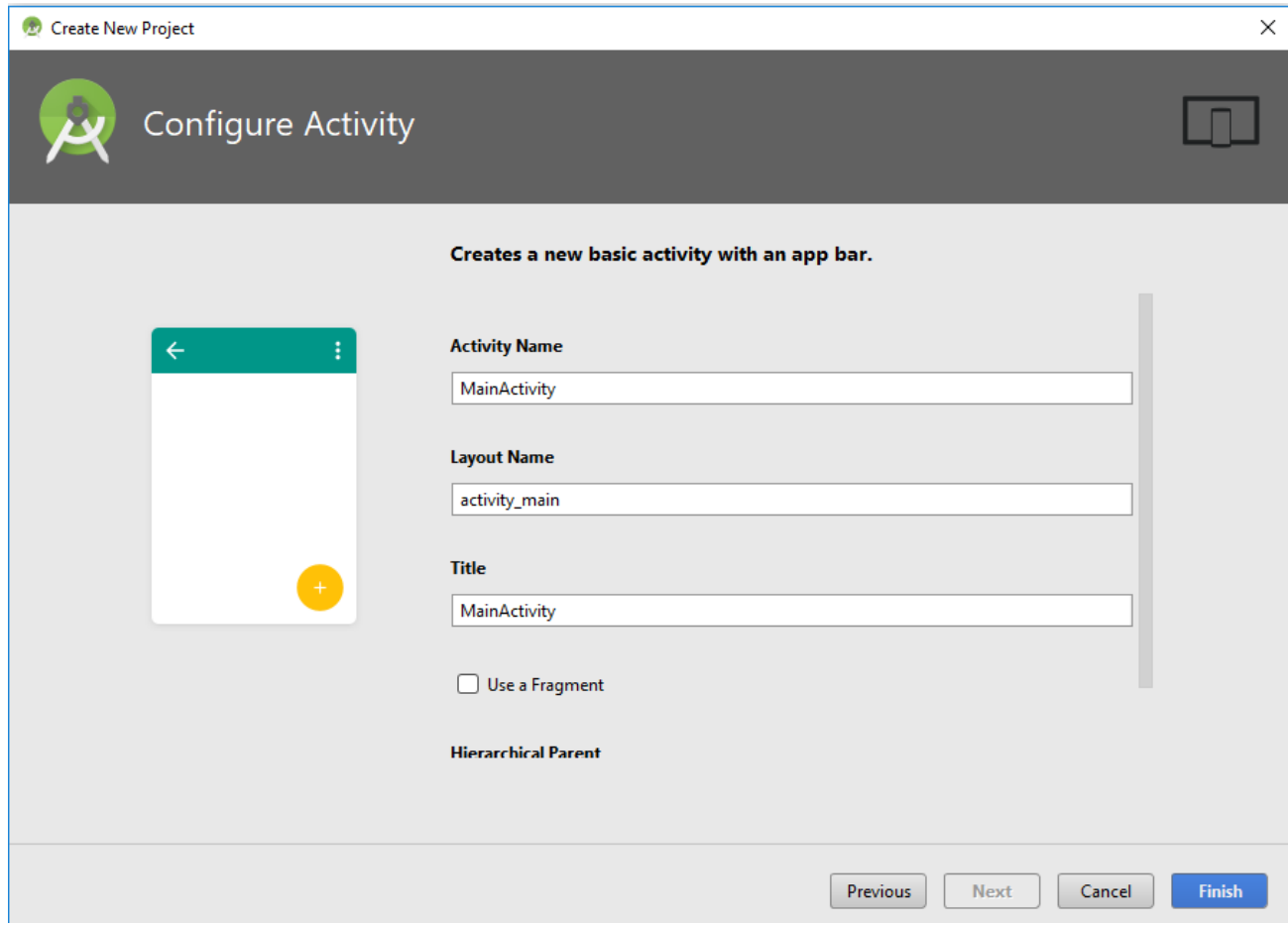

Luego presione Finish

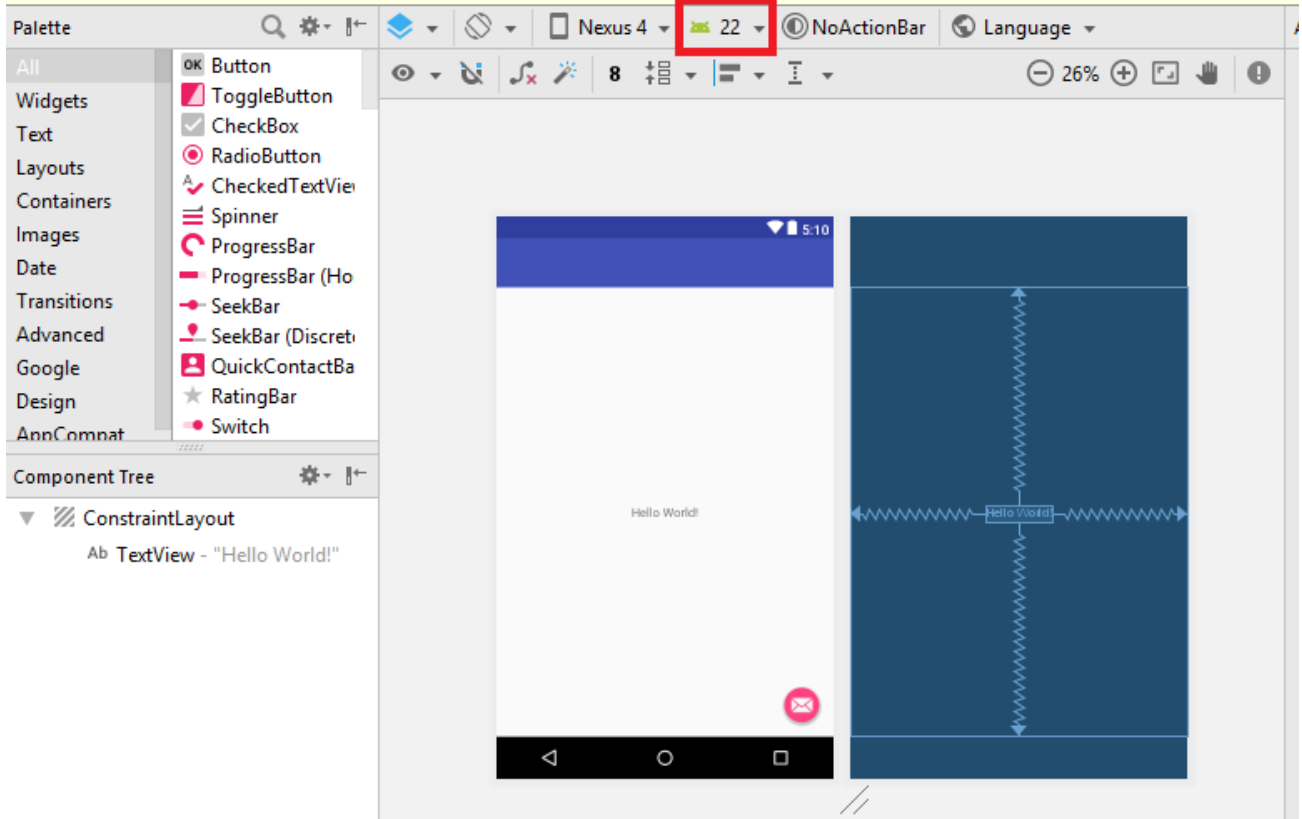

Con lo anterior, deberá aparecer la imagen como se muestra

#### <span id="page-8-0"></span>**Desactivación de gradle**

Si no aparece la ventana de edición anterior, deberá entrar a las opciones: File, Settings y Bluild, Execution Deployment y desmarque Offline Work y con eso desactivara la opción de gradle.

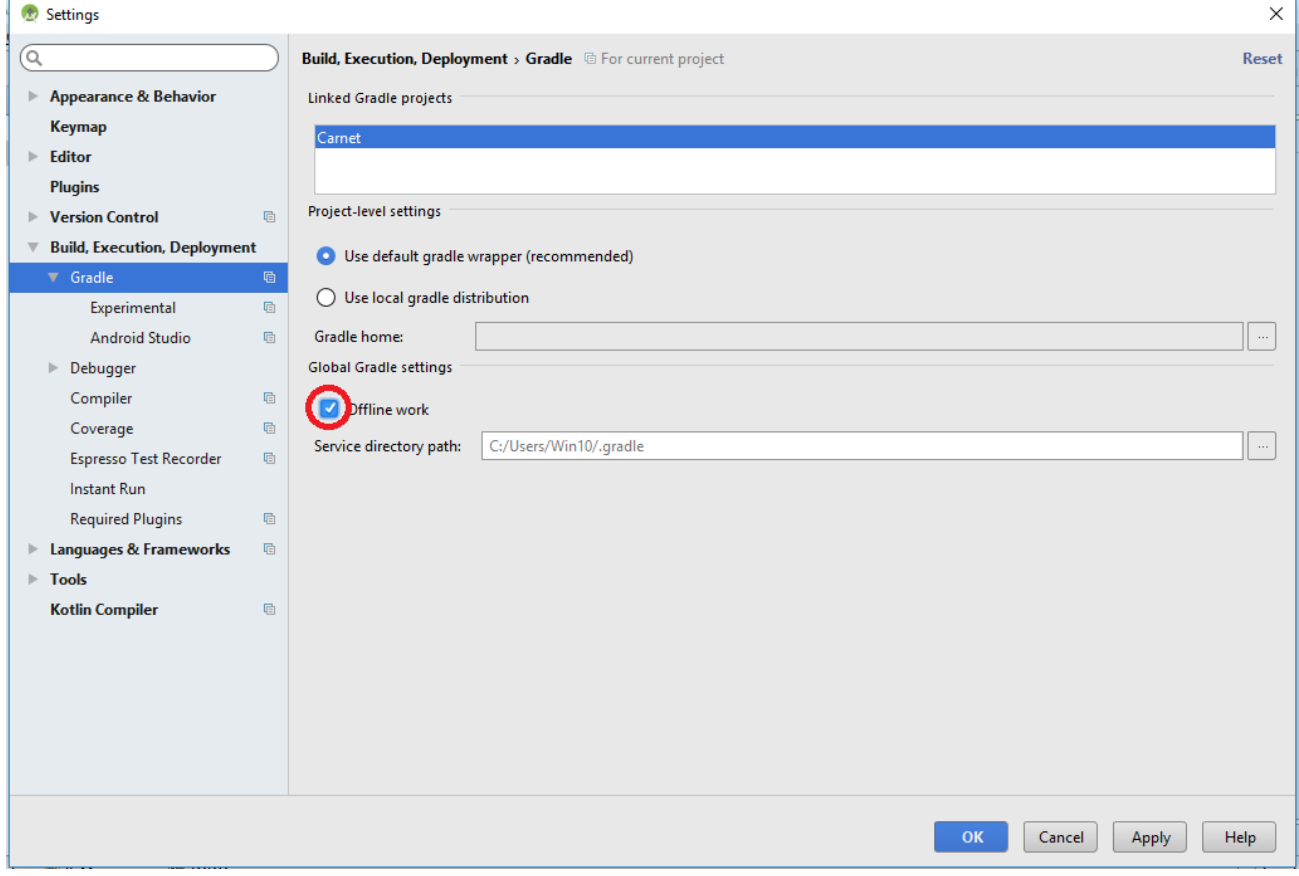

Luego presione clic en el botón OK

#### <span id="page-8-1"></span>**Creación de Dispositivo Virtualizado**

Entre al icono del AVD manager.

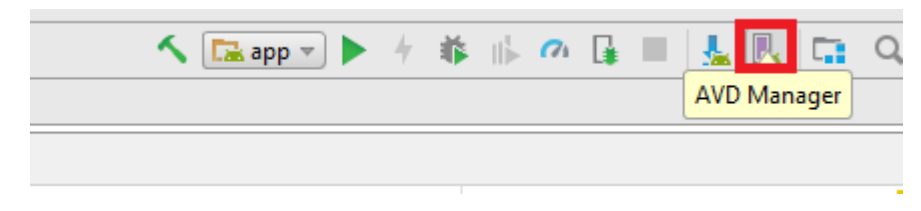

# <span id="page-8-2"></span>*Creación*

Presione click en Crear dispositivo virtual.

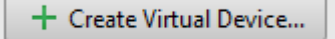

#### **Luego seleccione el teléfono (phone) Nexus S de 4" y presione clic en siguiente.**

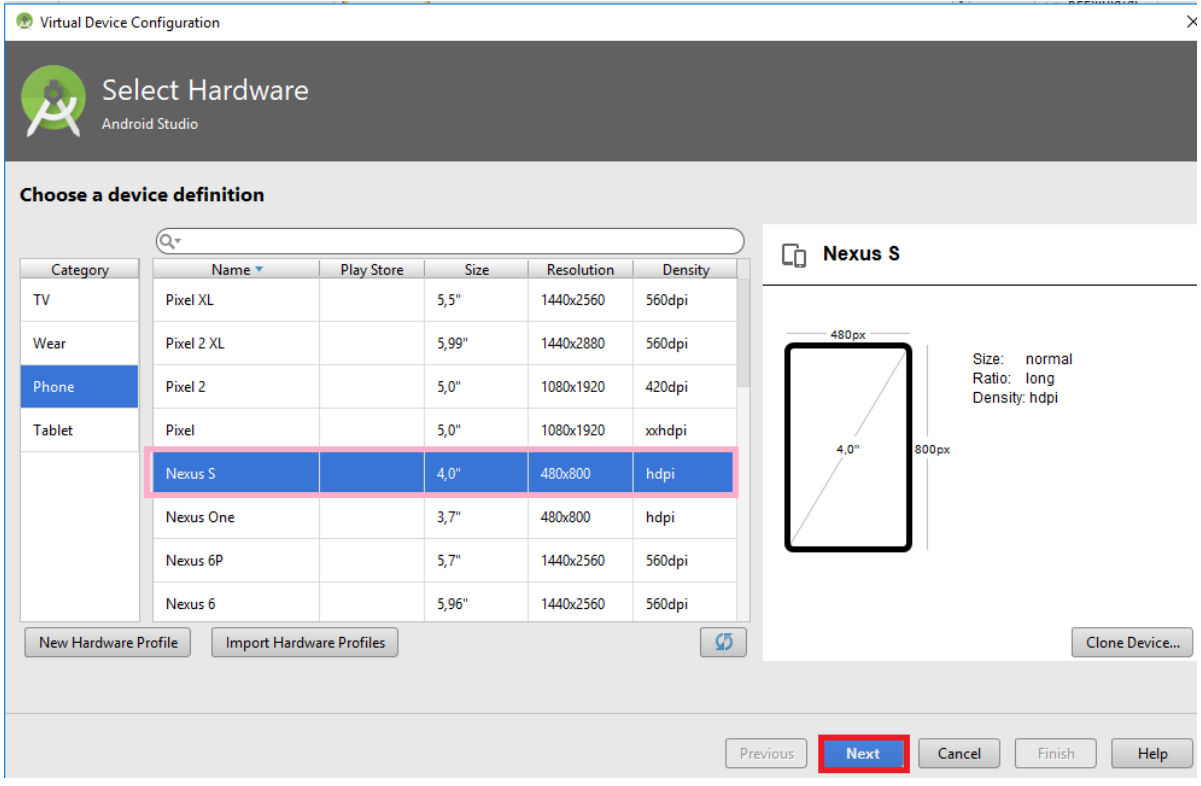

Luego seleccione Oreo(api 26) o Lollipop(api 22), y presione siguiente.

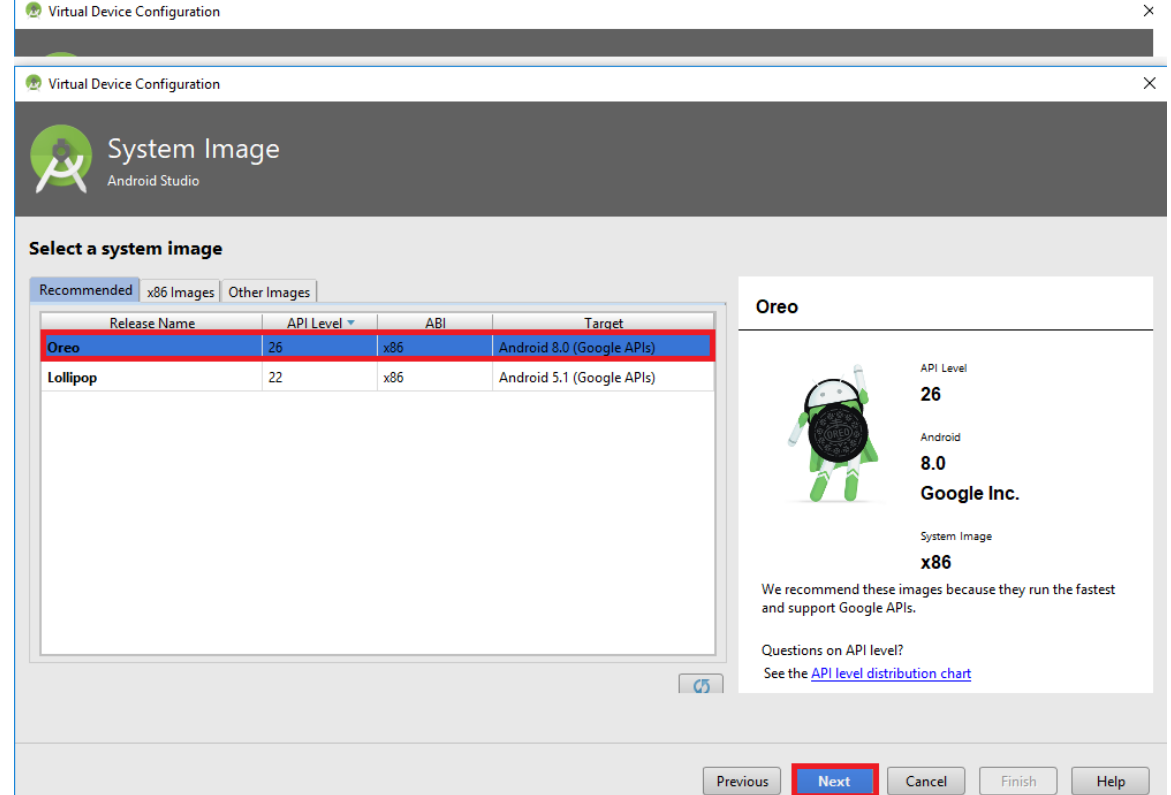

Luego escriba el nombre del dispositivo, se sugiere su **carnet\_API26** O 22 según decida.

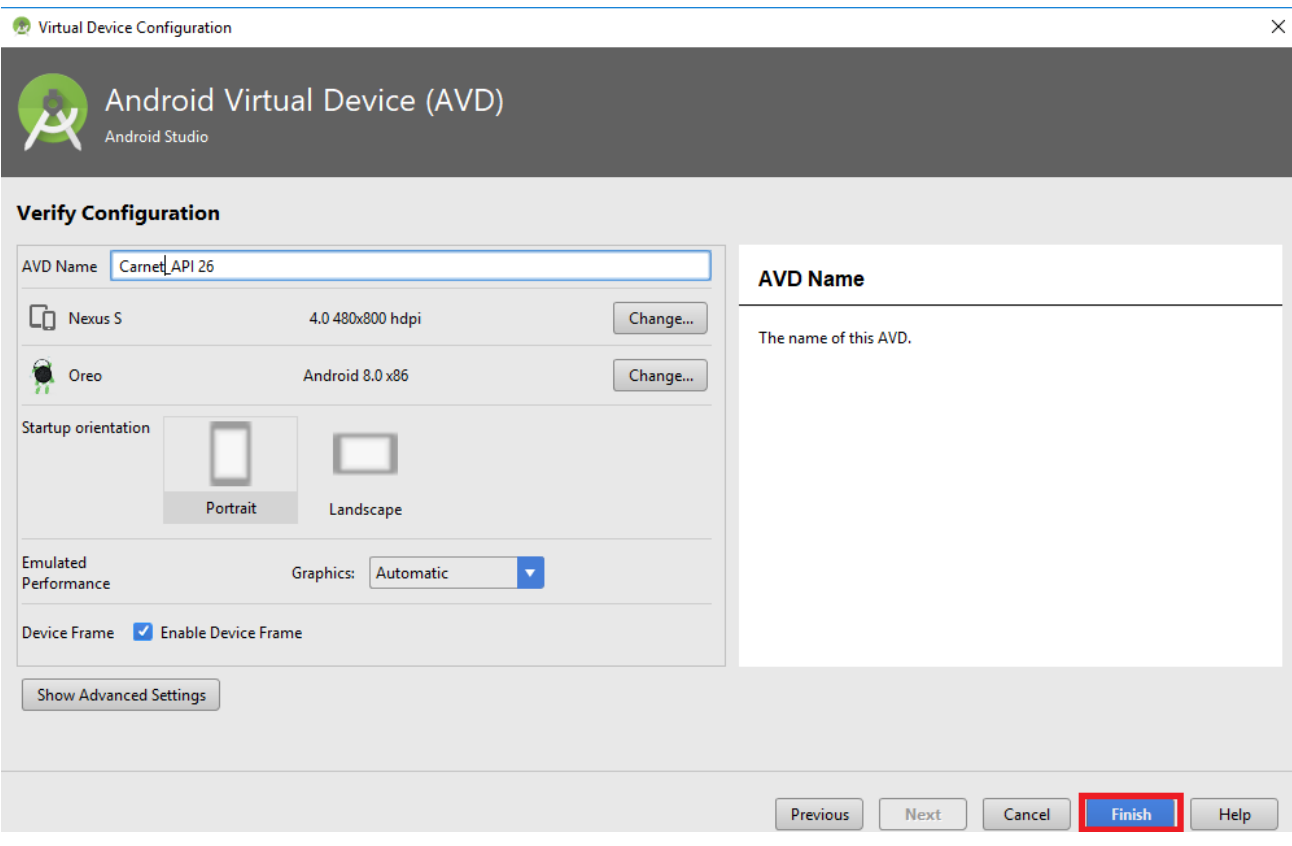

#### **Luego presione clic en Finish**

#### **Con lo anterior aparecerá su dispositivo en la lista de disponibles**

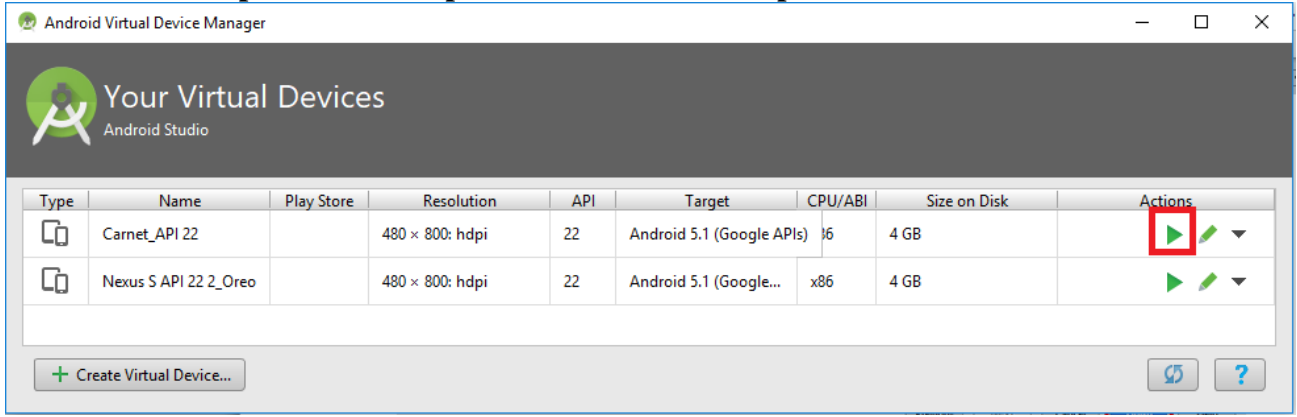

Presione clic en el icono de play y en unos minutos su dispositivo estará cargado y listo para ejecutar las aplicaciones que desarrolle.

Si tiene muchos inconvenientes en crear su dispositivo, utilice otro de los que están en la lista.

#### **Ejecute la aplicación Holamundo que ya tiene elaborada anteriormente.**

Primero definir el dispositivo emulado que se creó como el que se utilizara por default en el proyecto, presione clic en app, Edit configurations..

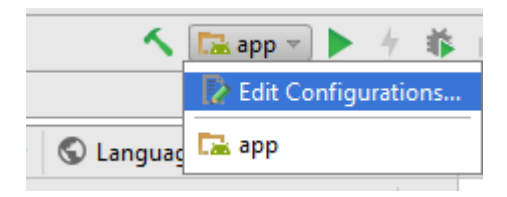

Presione clic en el combo de selección target(destino) y seleccione **Emulator**

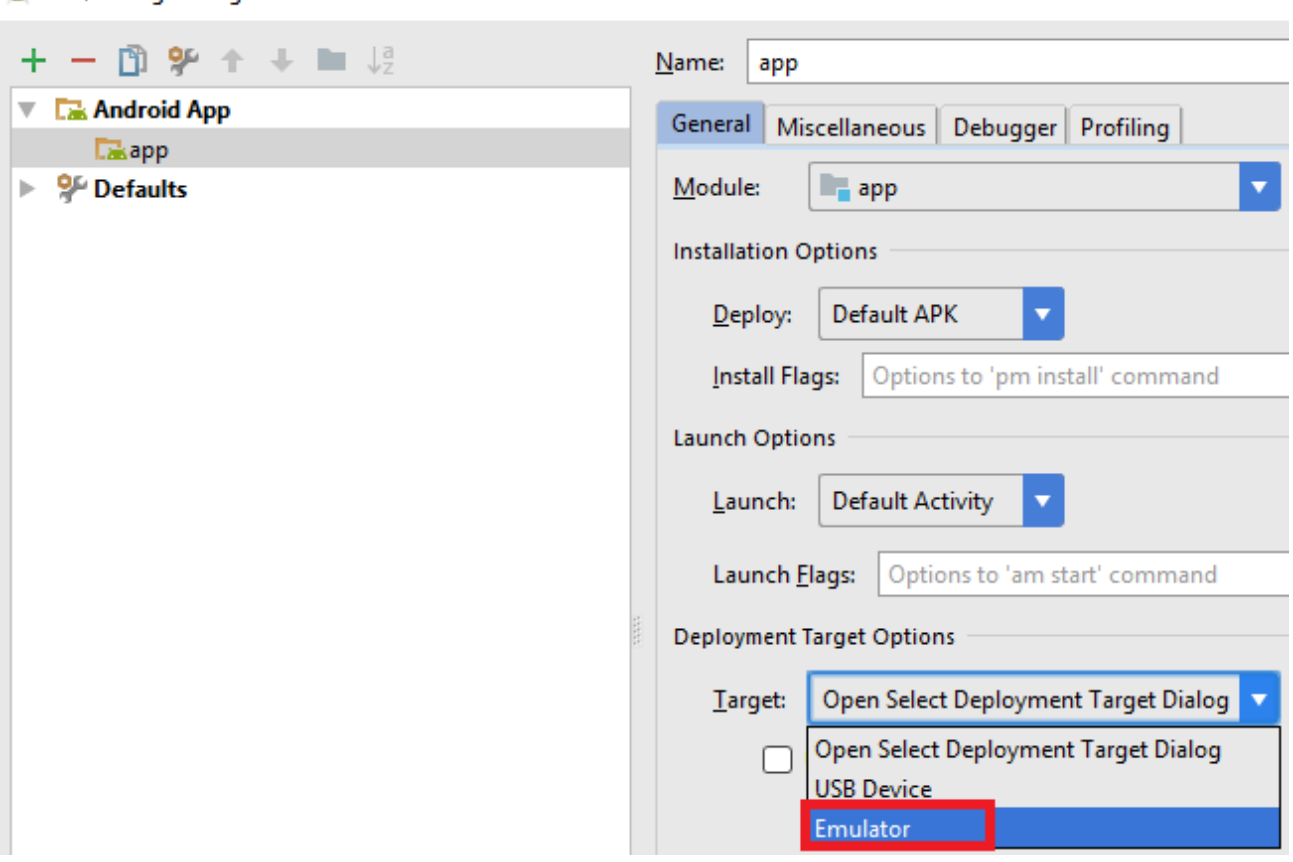

Run/Debug Configurations

#### **Seleccione su dispositivo.. Luego presione OK**

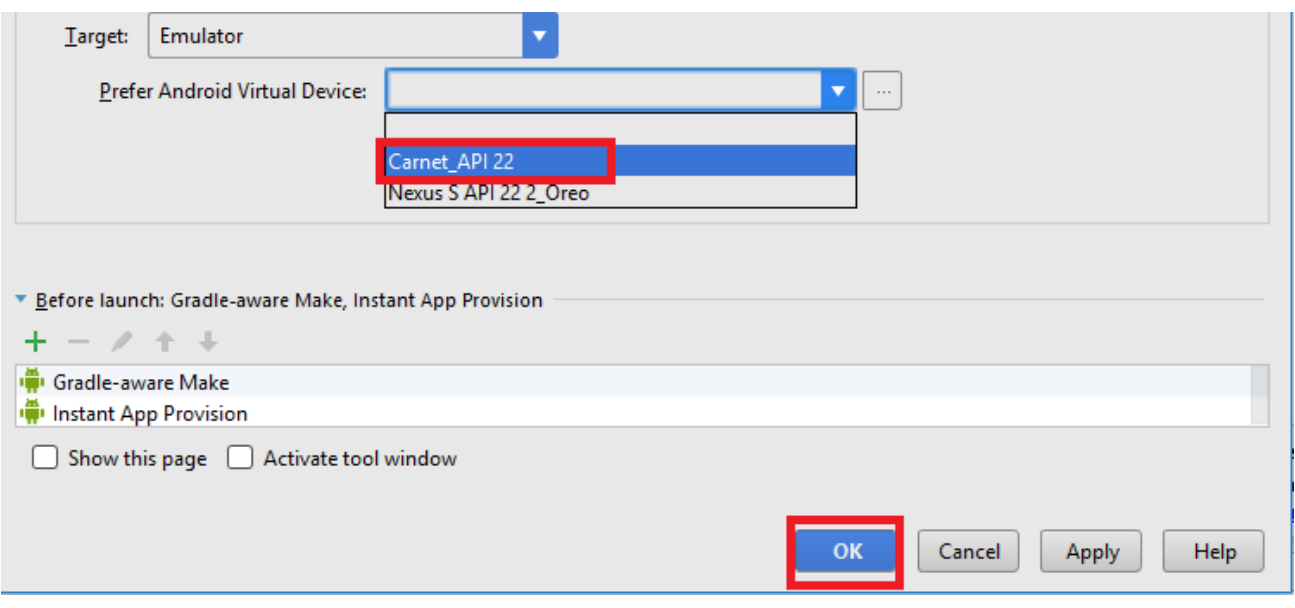

#### **Presione clic en run app o shift+F10**

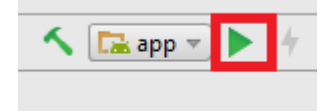

**Con lo anterior se cargara la app en el emulador como se muestra.**

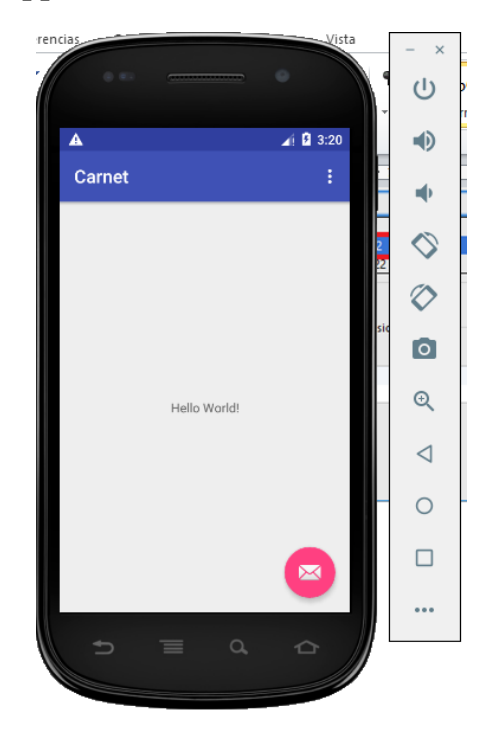

**Nota: si no le corre en este momento, infórmelo al instructor para revisar su problema.**

# <span id="page-13-0"></span>*Reconocimiento del Entorno*

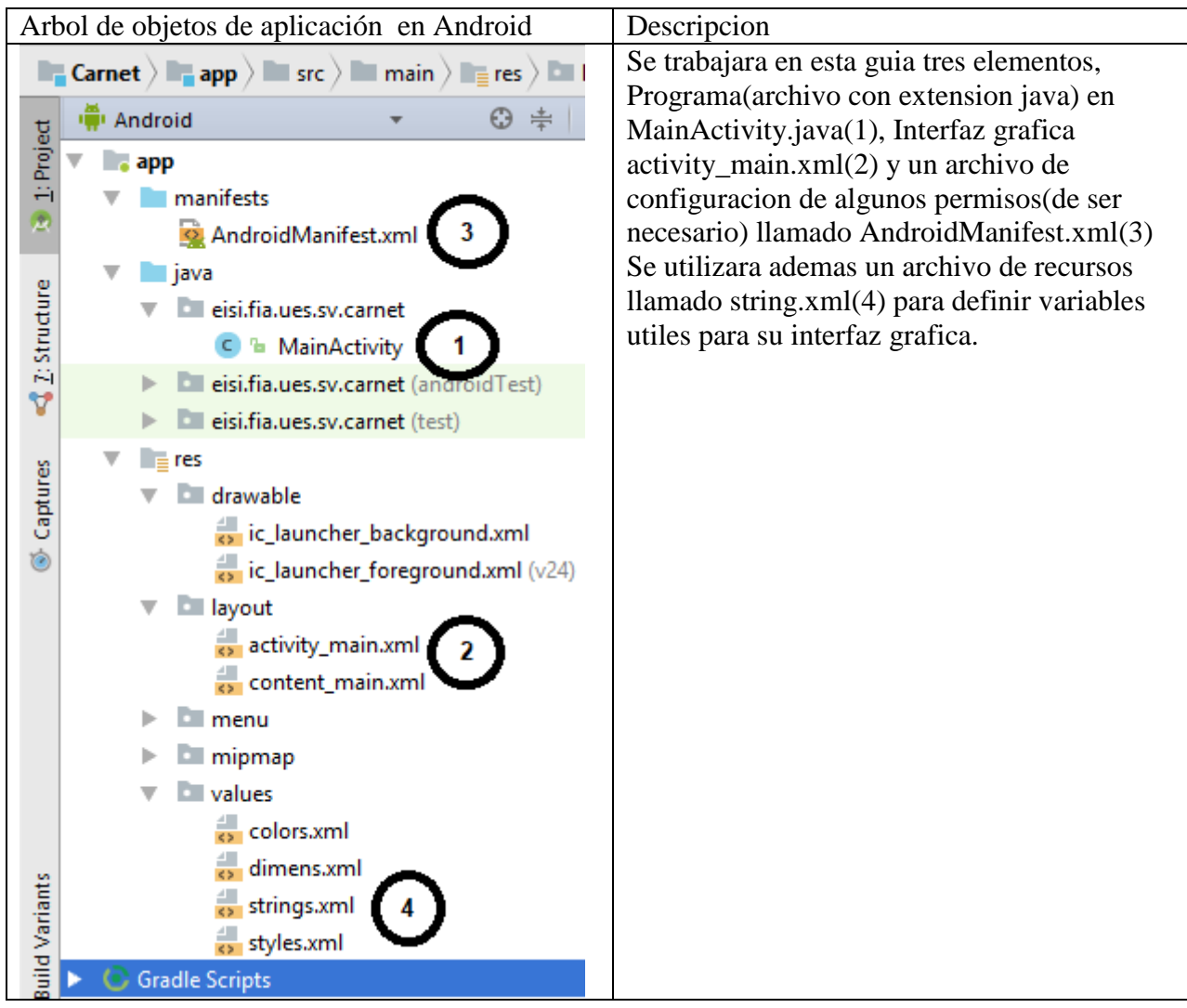

# <span id="page-14-0"></span>*Creacion de Interfaz Grafica*

.

Indicaciones: Hacer una interfaz que contenga ademas del textview de hello world(etiqueta), cuatro botones(button). Arrastrando el objeto desde la paleta hasta el editor grafico de la interfaz(graphical layout) como se muestra. Luego arrastraremos tres objetos Plain text tipo number(3)

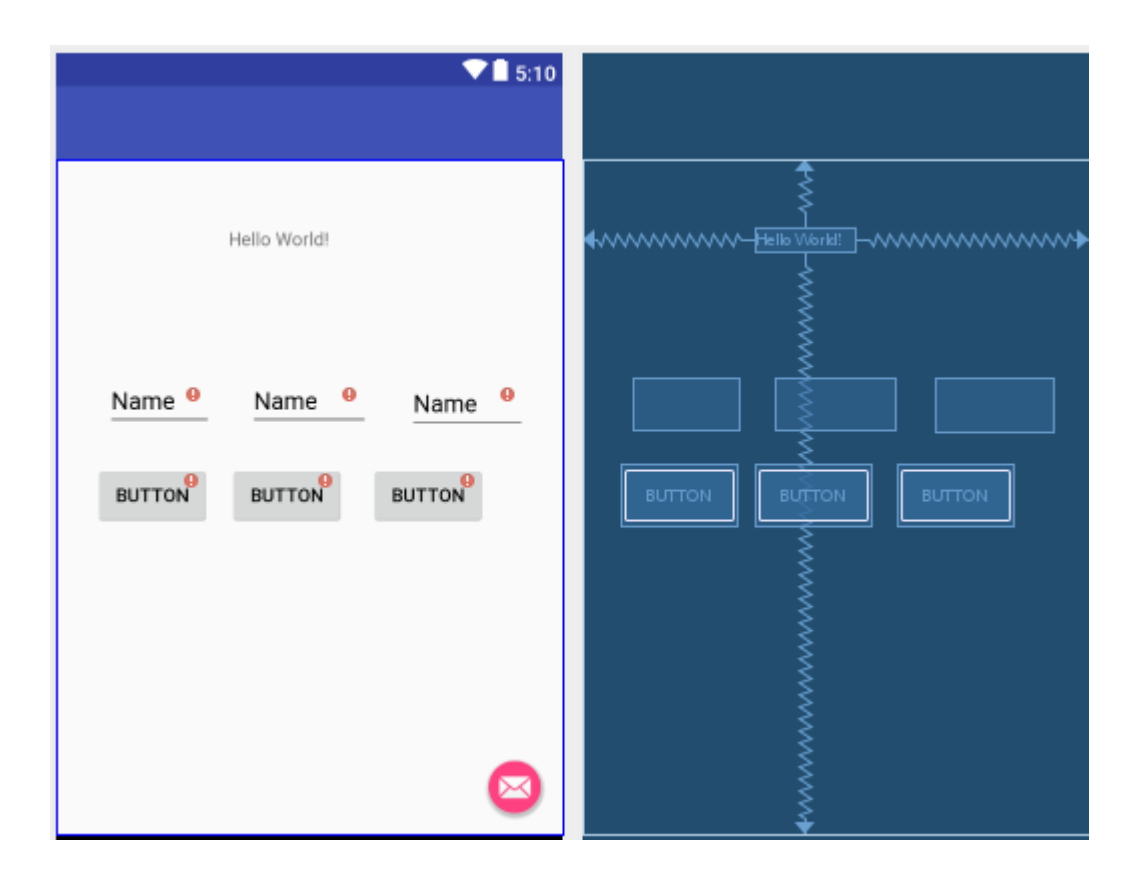

## <span id="page-15-0"></span>*Configuración de los controles*

Con lo anterior quedaran así los controles

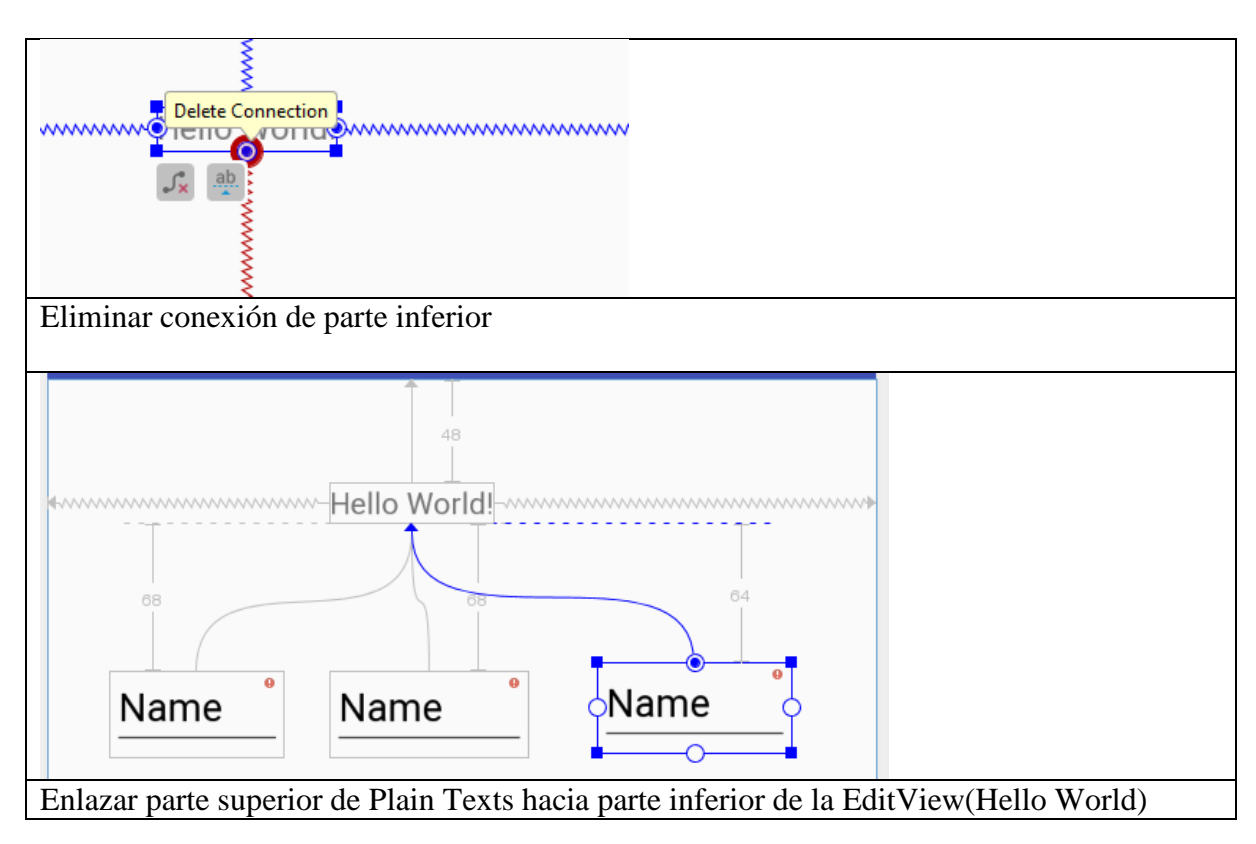

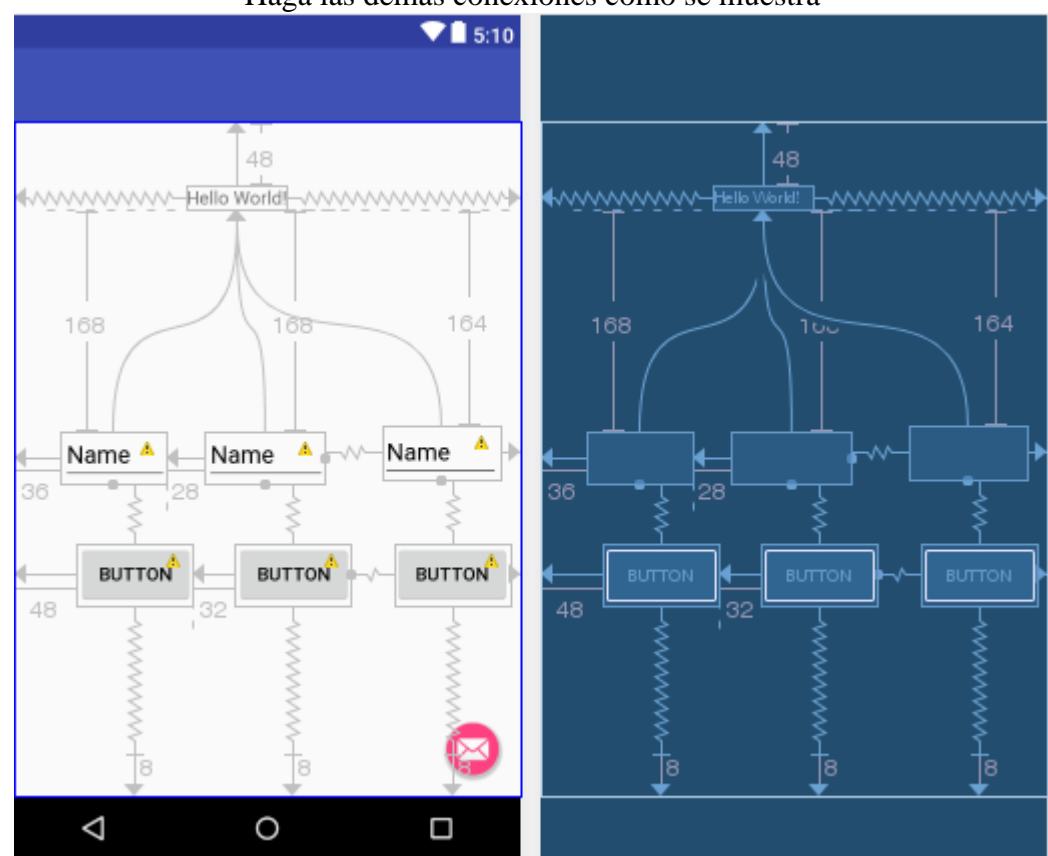

#### Haga las demás conexiones como se muestra

#### <span id="page-16-0"></span>**Configuración de Valores de los controles button y de los mensajes de los Text**

Primero tendremos que modificar el archivo de recursos string.xml y luego cambiar la propiedad text o hint en los controles para direccionar el contenido hacia esos recursos.

# <span id="page-17-0"></span>*Agregar recursos(variables string)* **Primera forma**

Presione doble clic en archivo String.xml

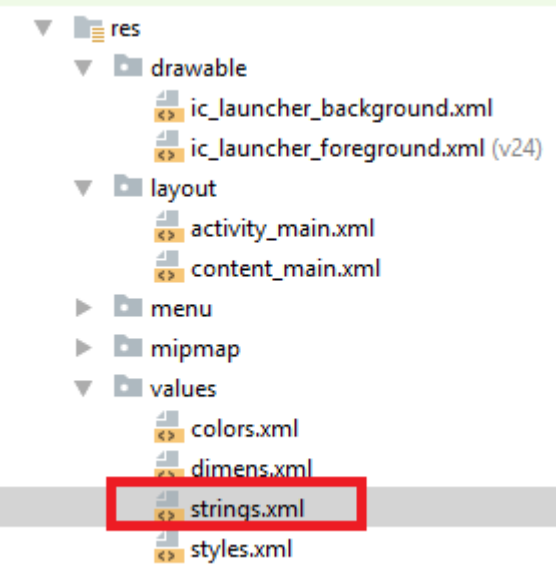

 $\blacktriangleright$   $\bigodot$  Gradle Scripts

#### Presione clic en **open\_editor**

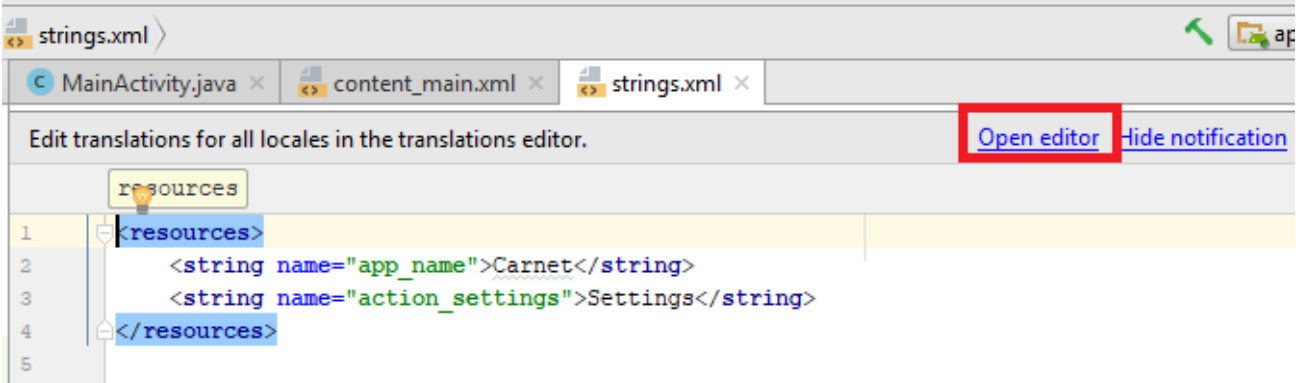

Presione clic en el signo + para agregar líneas en la tabla de variables string.

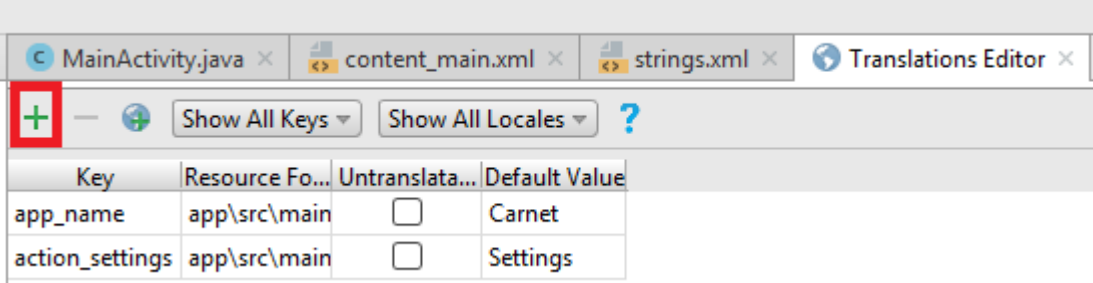

Digite los valores de Key y Default Value como se muestra y presione OK

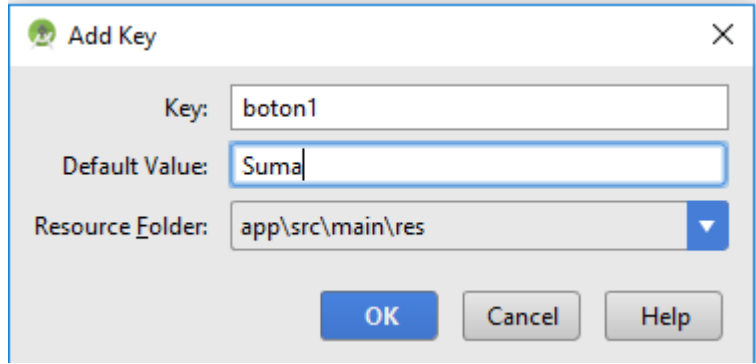

Repita lo anterior para los valores que se muestran

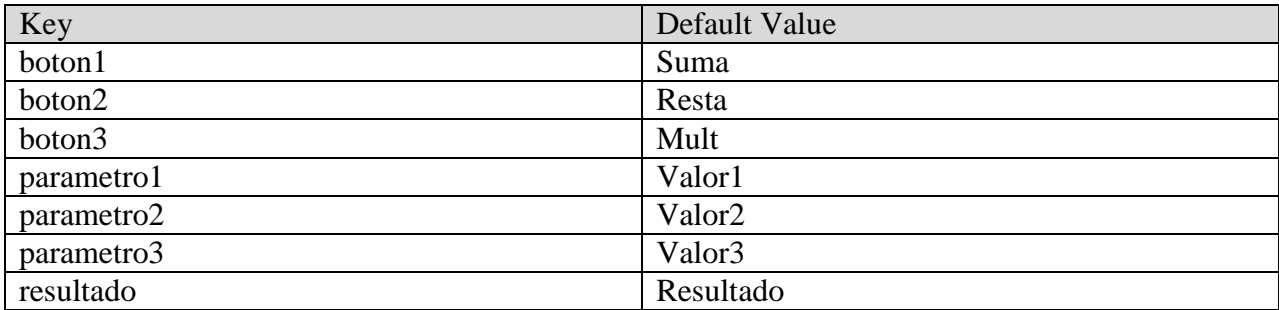

En modo visual usted vera que le queda una lista como sigue:

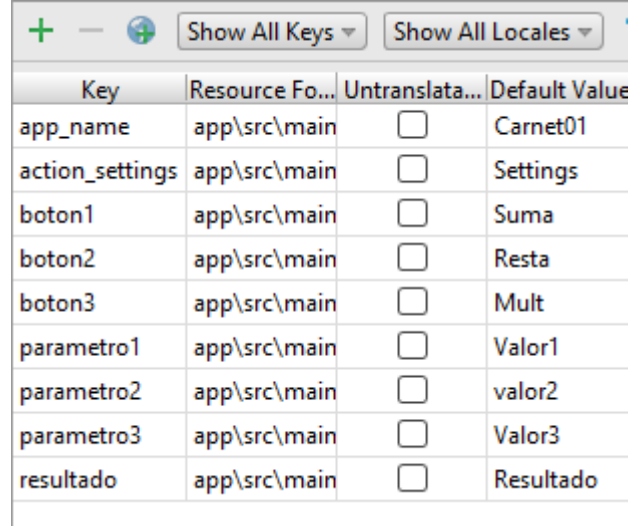

### **Segunda Forma**

Presione doble clic en la pestaña interior string.xml y digite lo que está en la imagen:

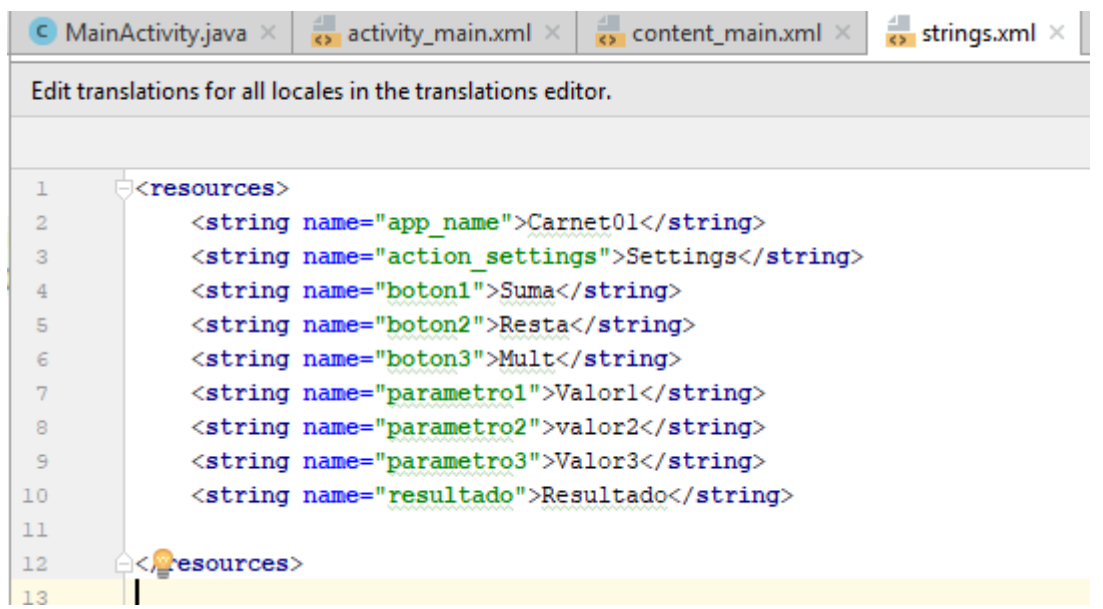

De cualquiera de las formas que la haya hecho, se recomienda que guarde su archivo en este momento.

#### <span id="page-20-0"></span>*Asociar controles con los recursos*

Seleccione el activiti\_main.xml y Presione clic en EditView (HelloWorld) luego presione doble clic en los puntos suspensivos de la propiedad text(2)

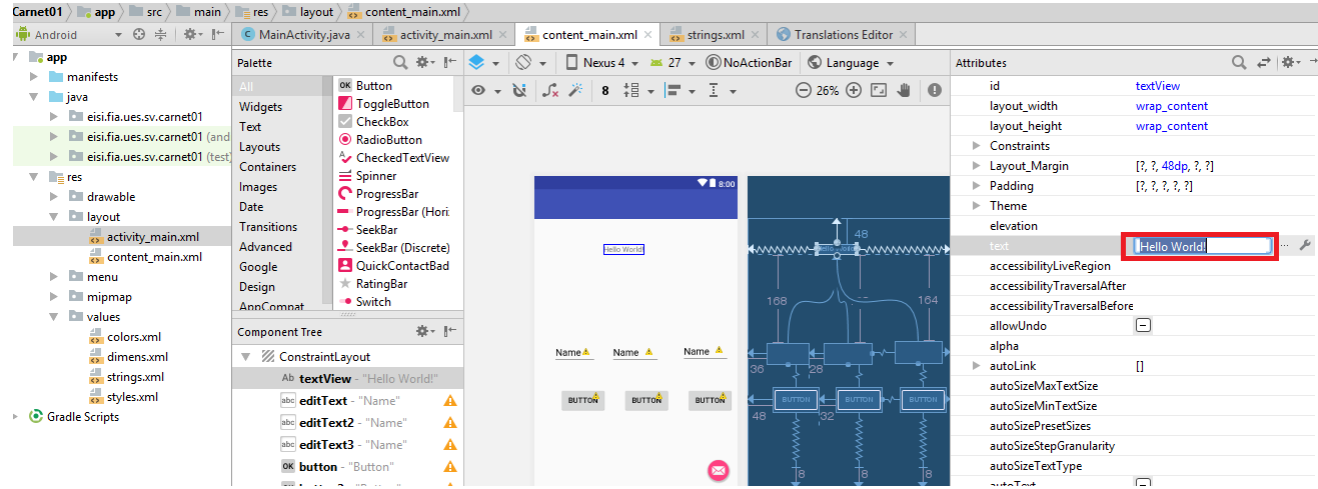

Seleccione el recurso Resultado(resultado) y clic en OK

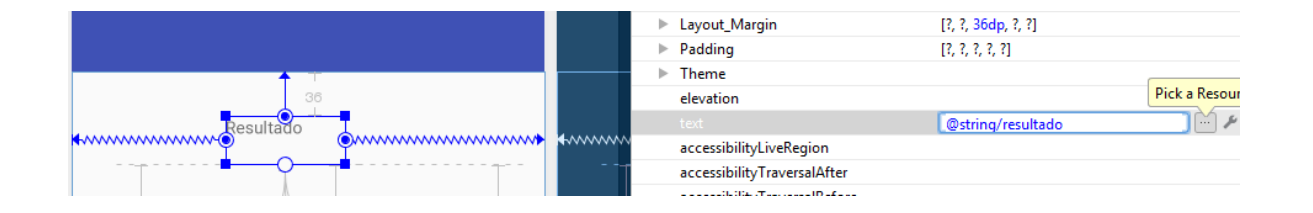

Vera como cambia la interfaz grafica y la propiedad text: @string/resultado

Repita lo anterior para las propiedades hint y text de los siguientes controles

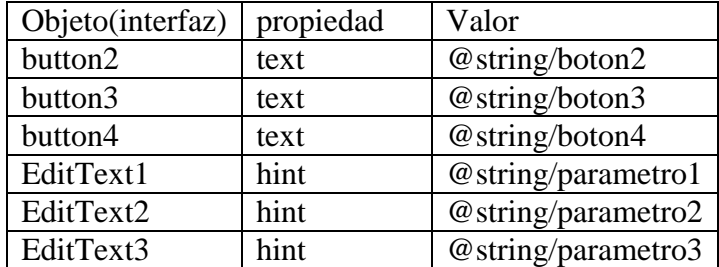

Si no lo quiere hacer de manera visual, hágalo directamente digitando el nombre del recurso en la propiedad requerida.

Al finalizar vera su interfaz gráfica similar a esta:

.

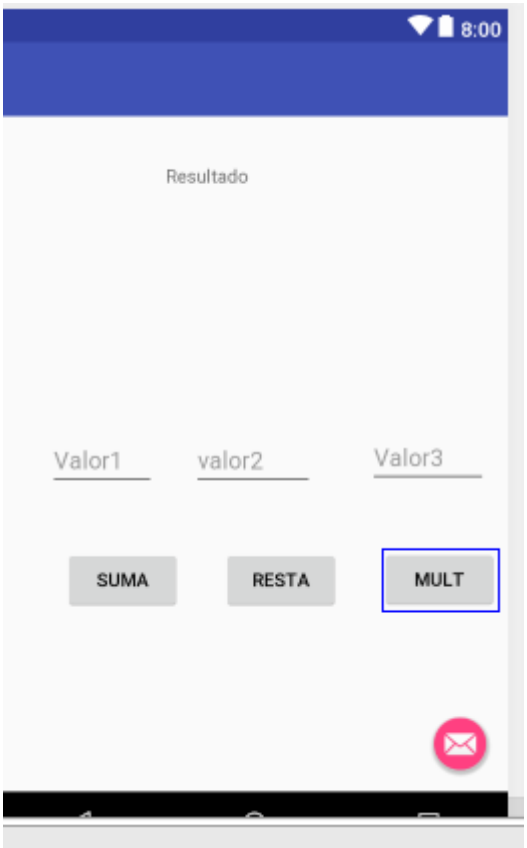

Nota: si no le aparecen los parámetros con el texto valor1, valor2 y valor3, elimine la propiedad text de todos.

# <span id="page-22-0"></span>*Modificación de Aplicación*

Entre a la aplicación MainActivity.java en src y vera el siguiente código. Elimine la importación de librerías y código que no se necesite.

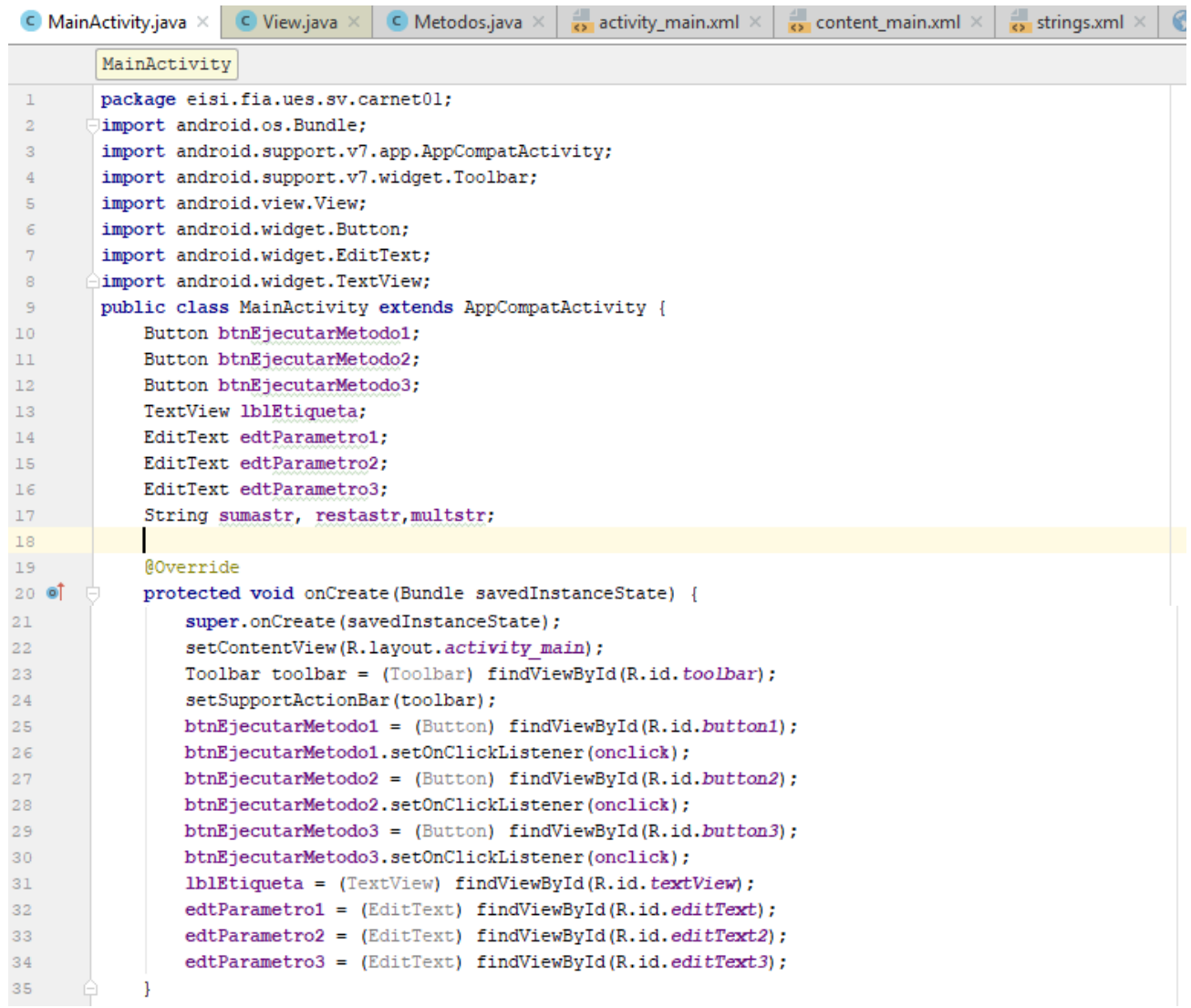

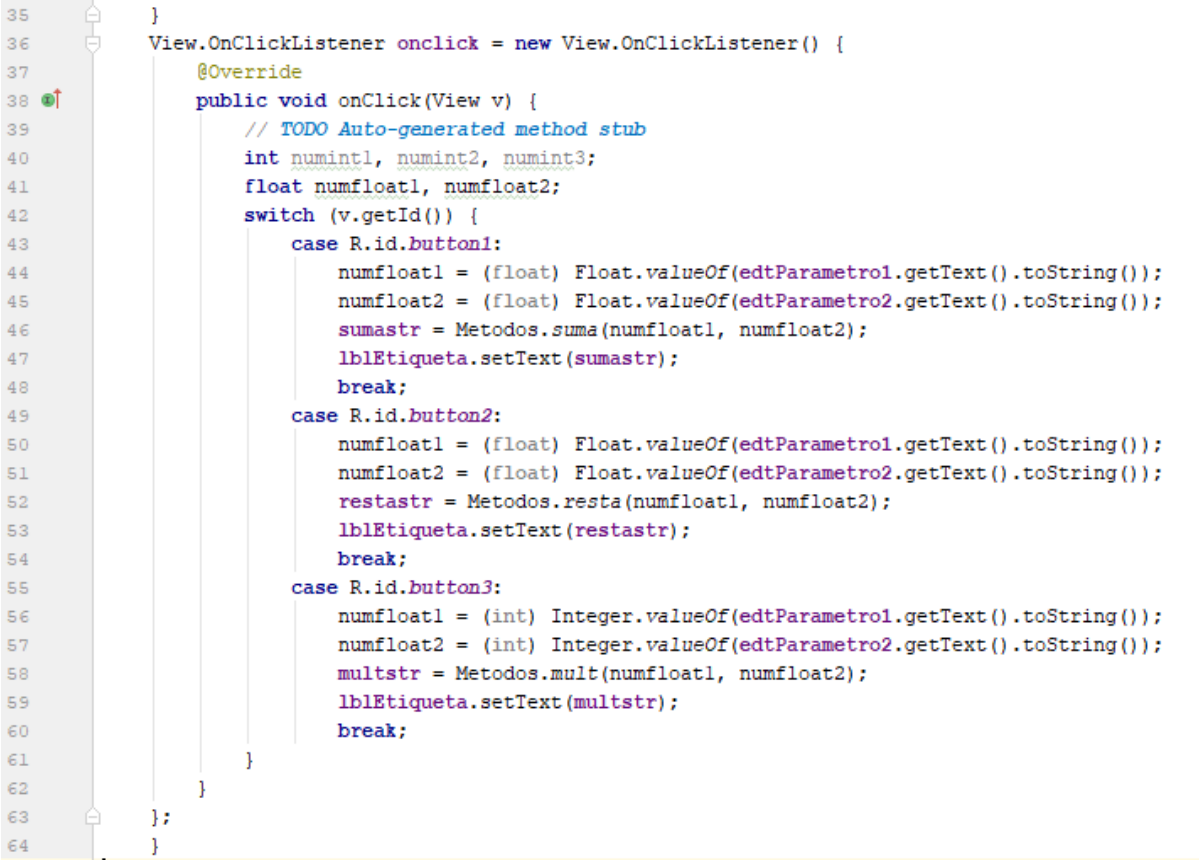

Modifique el código hasta que aparezca como el anterior

Preguntas:

¿Por qué tiene punto y coma la última línea de comando?

¿Es un error?

Bajo el mismo paquete que esta el MainActivity, agregue una nueva clase(clic derecho en el paquete, new , class ) que se llame Metodos.

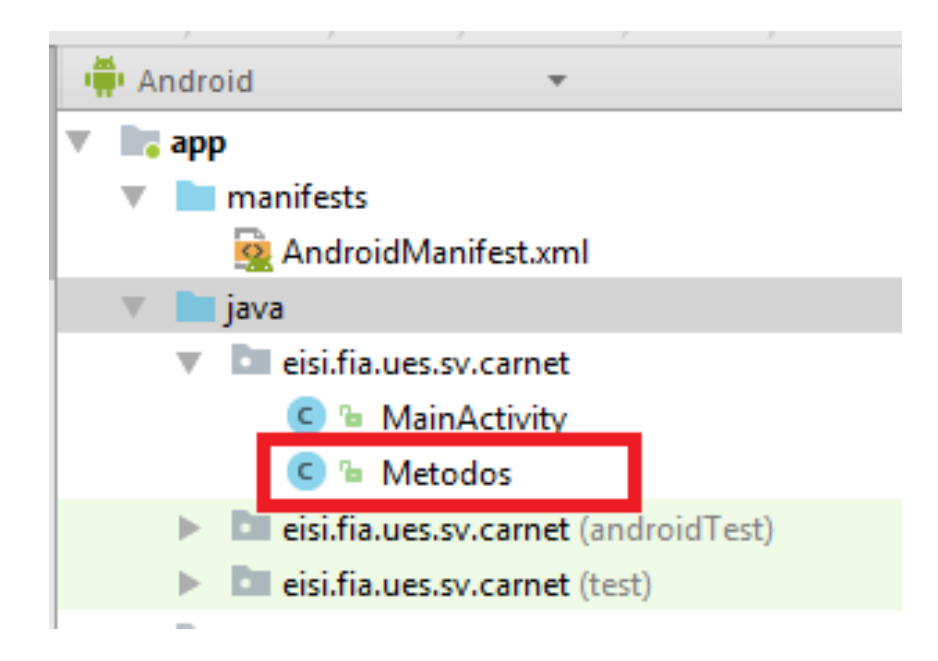

### Y digítele el código siguiente:

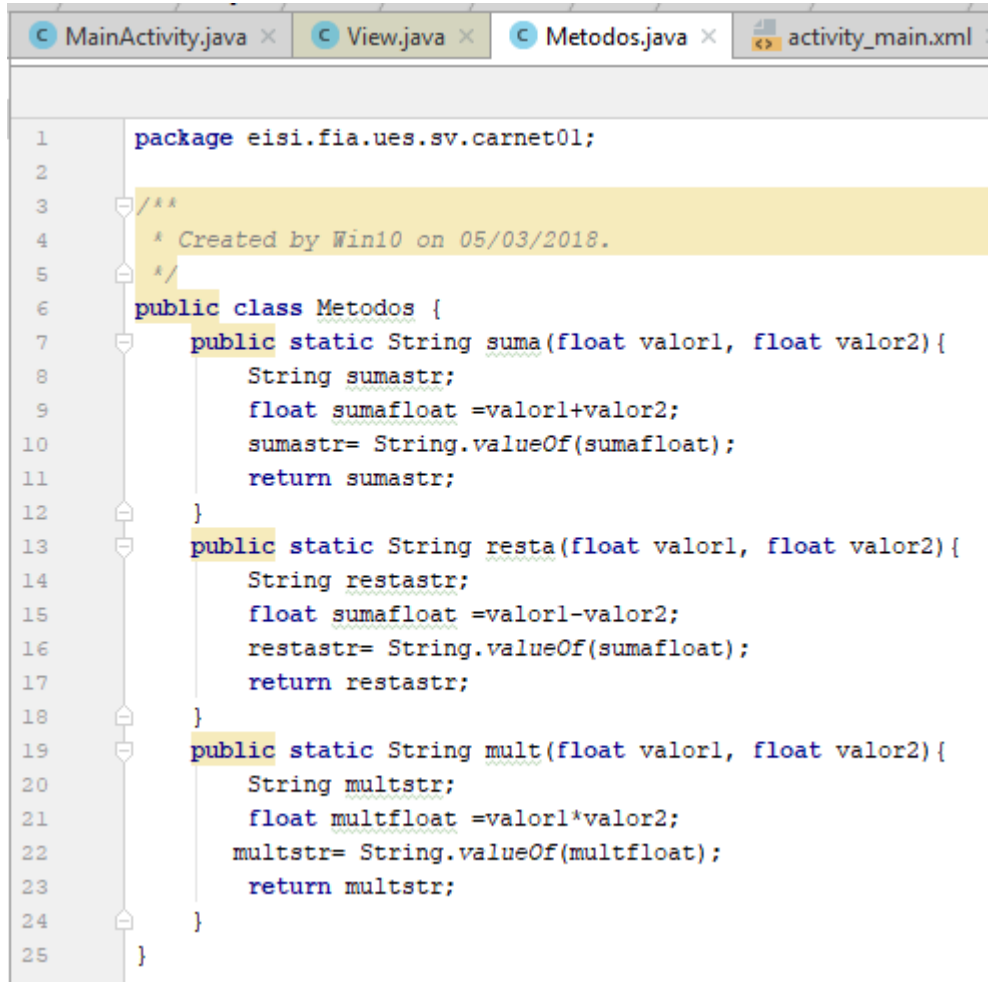

Pruébelo y al finalizar suba su proyecto comprimido en el link respectivo del aula. **Si existe algún error puede descargar el código fuente en el ftp de la asignatura para verificar.**